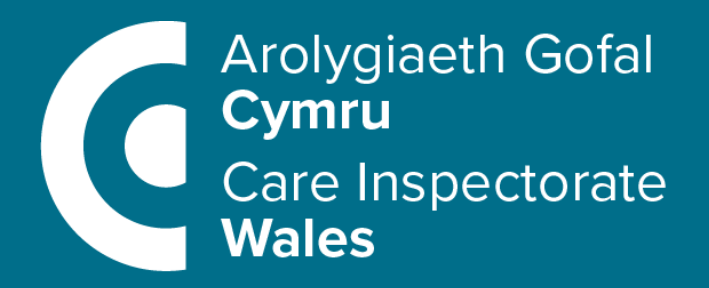

Sut i gwblhau eich **Datganiad Hunanasesu** Gwasanaeth 2024

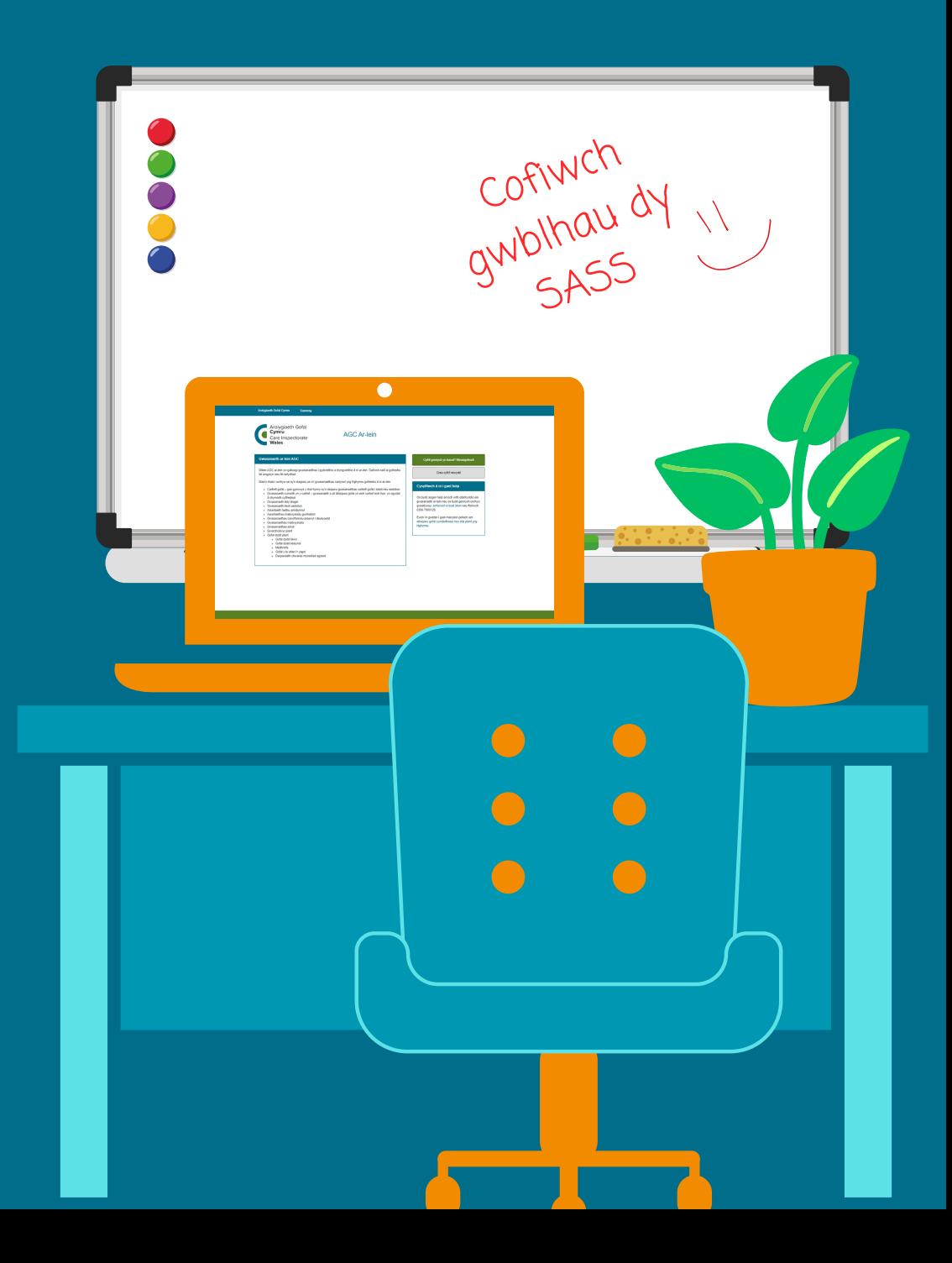

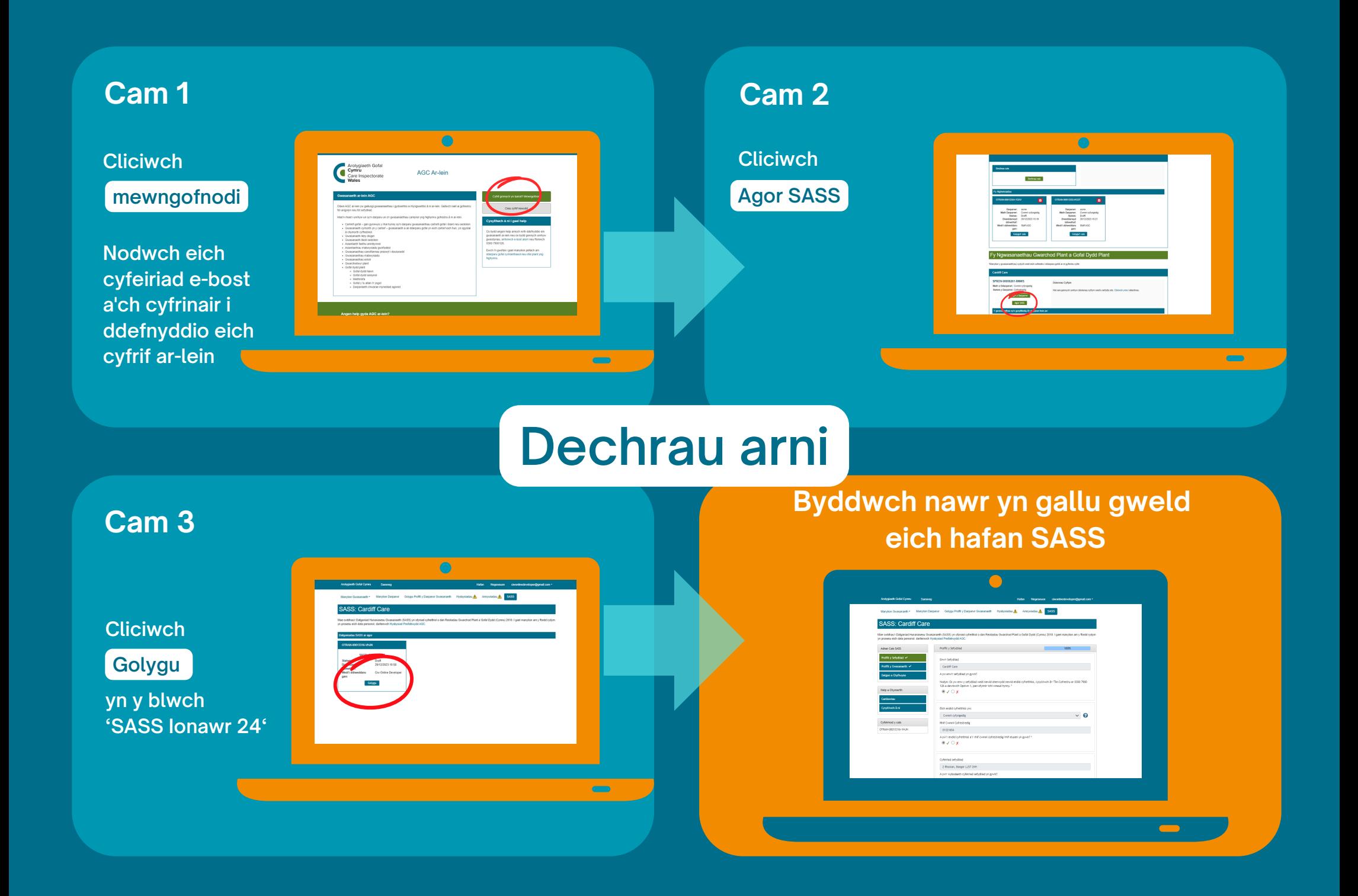

## **Dod i adnabod eich tudalen SASS**

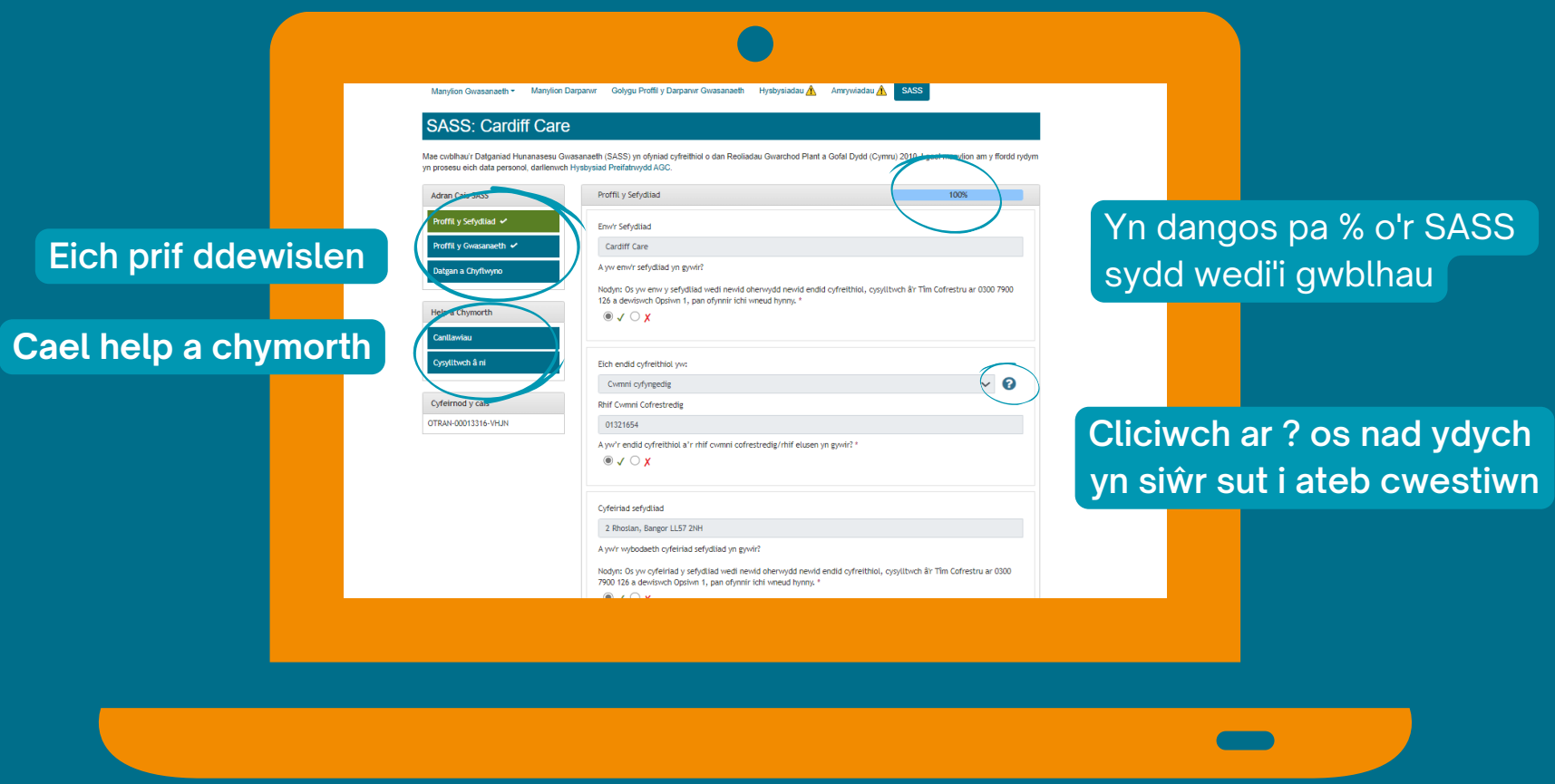

**OS YDYCH YN DDARPARWR UNIGOL, NI FYDDWCH YN GWELD PROFFIL Y SEFYDLIAD**

**Cam 5**

**Os bydd yr ateb yn**

**gywir cliciwch**

#### **Cam 4**

**Bydd y rhan fwyaf o'r adran hon wedi'i llenwi ymlaen llaw ar eich cyfer ond gwnewch yn siŵr bod y wybodaeth yn gywir**

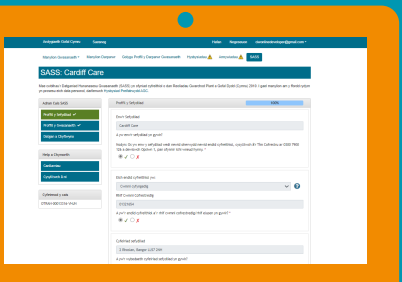

#### **Ewch drwy bob cwestiwn yn ofalus.**

# **Proffil y sefydliad**

#### **Cam 6**

**Os NA fydd yr ateb yn gywir cliciwch**

**Pan fyddwch yn clicio gofynnir i chi ddiweddaru eich manylion**

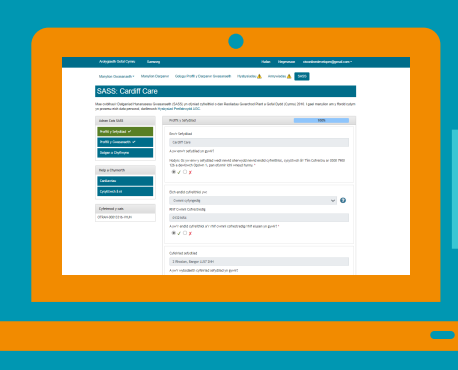

## **Cam 7 Os byddwch yn fodlon ar bob ateb** Concustor **Cliciwch Cadw'r Adran**

 $\bigcap$ 

 $\overline{\phantom{a}}$ 

 $\blacksquare$ 

**Bydd pob gwasanaeth sydd wedi'i gynnwys ar eich ffurflen Datganiad Hunanasesu Gwasanaeth wedi'i restru yma. Rhaid i chi gwblhau'r wybodaeth am bob gwasanaeth cyn y gellir cyflwyno'r Datganiad Hunanasesu Gwasanaeth.**

#### **Cam 8 Mae pob gwasanaeth wedi'i rannu'n bedair**  $\subset$ **adran: Proffil y gwasanaeth Cliciwch Cyllid y gwasanaeth Darpariaeth y Golygu gwasanaeth er mwyn dechrau Rhedeg eich arni gwasanaeth Mae pob adran yn cynnwys cwymplen**  $\sim$ **Proffil y gwasanaeth**

#### **Cam 9**

**Cliciwch ar y symbol + i weld pob adran a'i chwblhau**

**Pan fyddwch yn clicio gofynnir i chi ddiweddaru eich manylion**

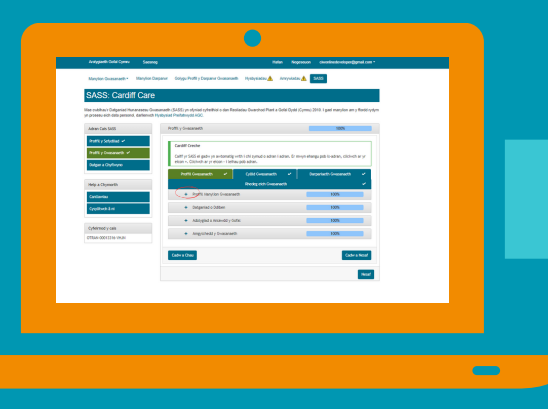

## **Cam 10**

**Unwaith y byddwch yn fodlon ar bob un o'ch atebion**

**Cliciwch**

**Cadw'r Adran**

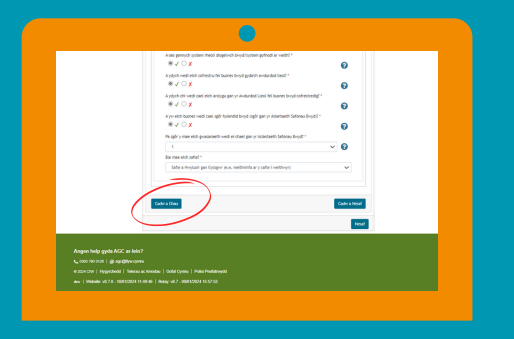

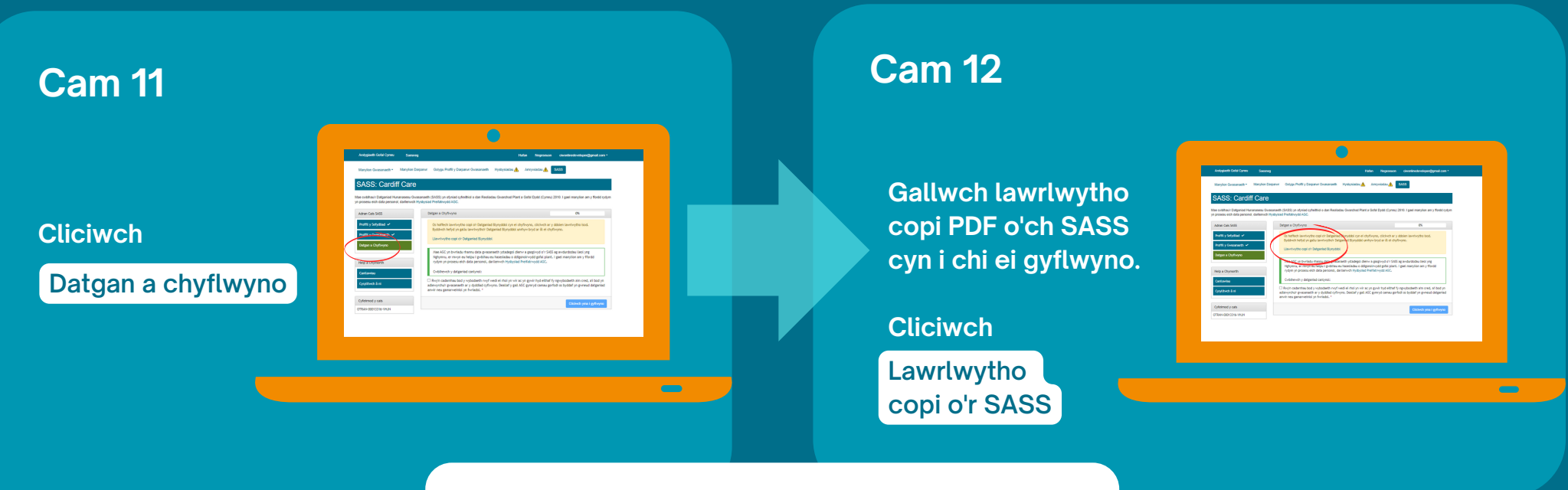

# **Datgan a chyflwyno**

### **Cam 13**

**Gwnewch yn siŵr eich bod yn fodlon ar y wybodaeth a ddarperir yn ein hysbysiad preifatrwydd a'ch bod yn fodlon parhau**

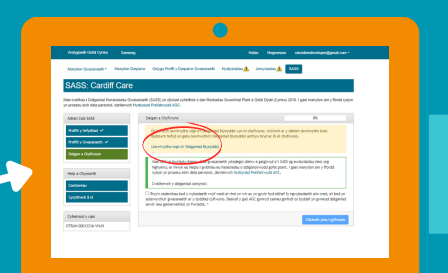

### **Cam 14**

**Rhowch dic yn y blwch**

#### **ardystio**

**i gadarnhau bod y wybodaeth a ddarparwyd gennych yn gywir**

**Cliciwch**

**cyflwyno**

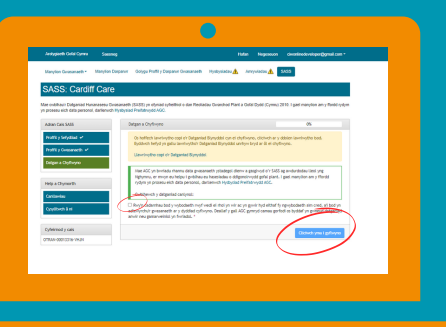

# **Llongyfarchiadau - mae eich SASS bellach wedi'i gwblhau**

**Byddwch yn cael e-bost i gadarnhau eich bod wedi cwblhau eich SASS. Cofiwch gadw'r e-bost rhag ofn y bydd angen i chi gysylltu â ni am eich SASS**

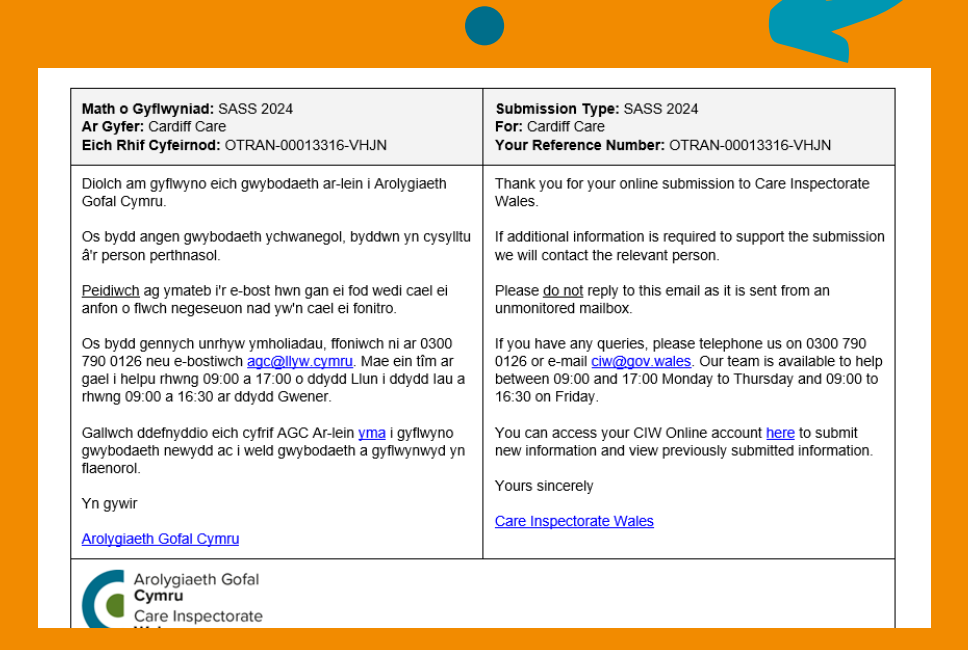